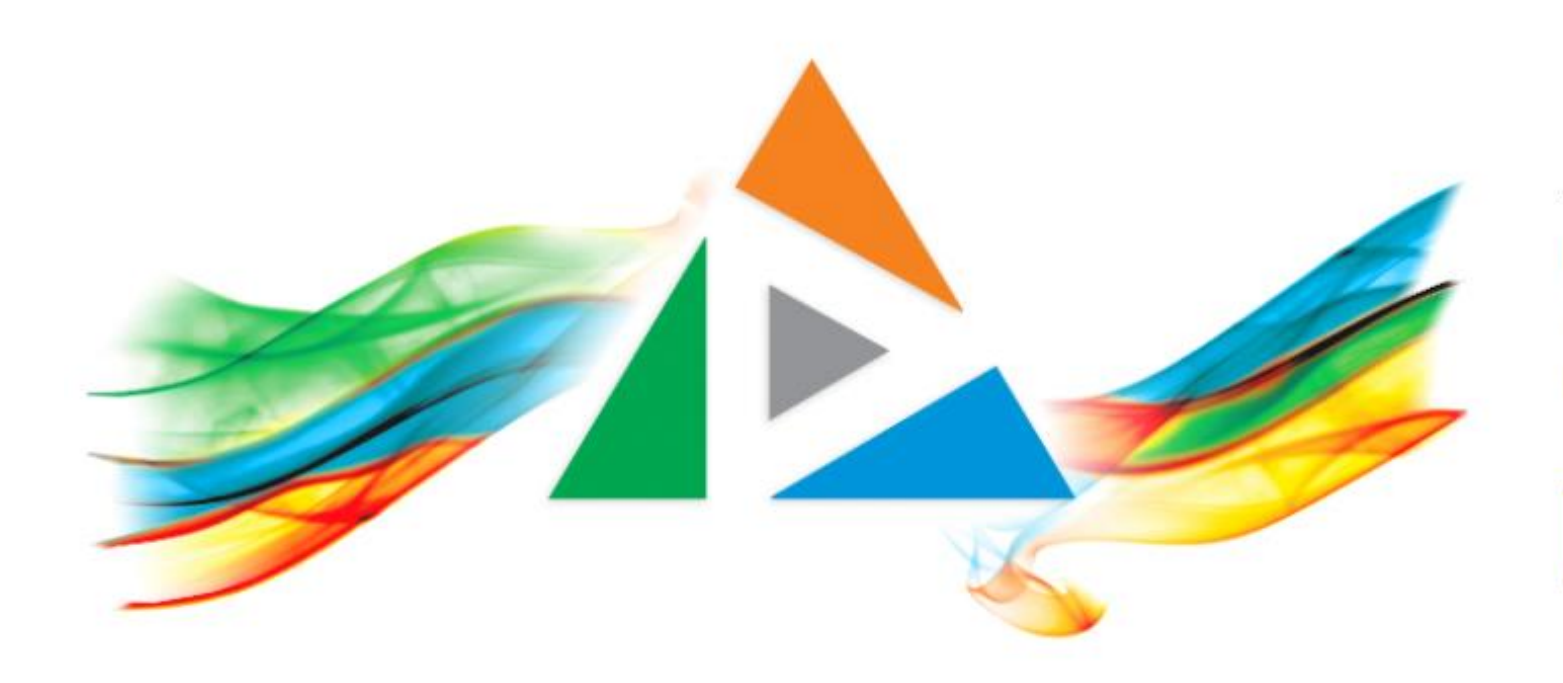

#### OpenDelos

Πλατφόρμα διαχείρισης και διάθεσης πολυμορφικού εκπαιδευτικού περιεχομένου

*MAGETE ΠΕΡΙΣΣΟΤΕΡΑ* 

#### 2.10 Πώς κάνω μαζική διαγραφή πόρων;

# Περιεχόμενο Ενότητας

Οι μαζικές ενέργειες χρησιμοποιούνται για να μπορεί ο διαχειριστής να εφαρμόσει μαζικά μία αλλαγή κατάστασης σε πολλούς επιλεγμένους πόρους.

Σε αυτήν την ενότητα δίνονται οδηγίες πώς θα γίνει μαζική διαγραφή πόρων. **ΠΡΟΣΟΧΗ:** για να γίνει διαγραφή ενός ή πολλών πόρων θα πρέπει να έχουν ιδιωτική προβολή (απόσυρση).

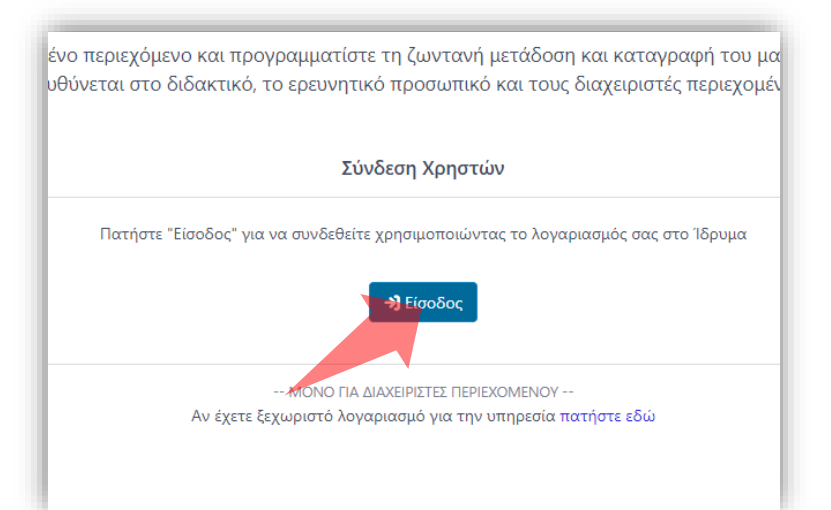

#### 1. Στην κεντρική σελίδα πατήστε 'Είσοδος'.

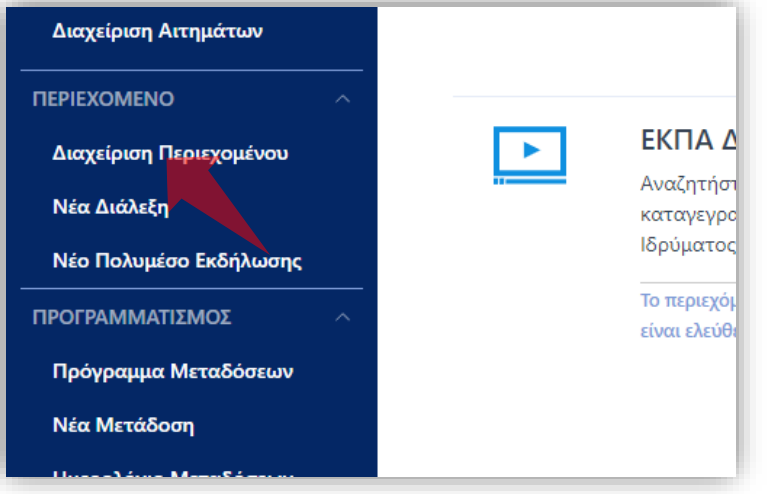

3. Στο μενού αριστερά πατήστε 'Διαχείριση Περιεχομένου'.

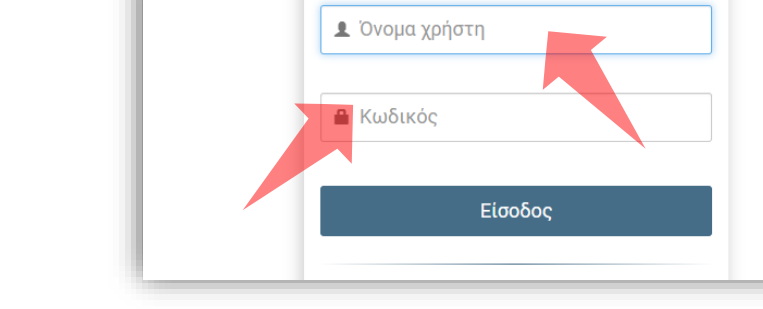

 $\frac{1}{2} \left[ \frac{1}{2} \left( \frac{1}{2} \left( \frac{1}{2} \left( \frac{1}{2} \left( \frac{1}{2} \left( \frac{1}{2} \left( \frac{1}{2} \left( \frac{1}{2} \left( \frac{1}{2} \right) \right) - \frac{1}{2} \left( \frac{1}{2} \left( \frac{1}{2} \right) \right) \right) \right) \right) \right) \right] + \frac{1}{2} \left[ \frac{1}{2} \left( \frac{1}{2} \left( \frac{1}{2} \left( \frac{1}{2} \left( \frac{1}{2} \left( \frac{1}{2}$ 

2. Πατήστε 'Είσοδος μέσω Κεντρικής Υπηρεσίας Πιστοποίησης' και εισάγετε τα στοιχεία του Ιδρυματικού Λογαριασμού.

#### Αρχικά βήματα.

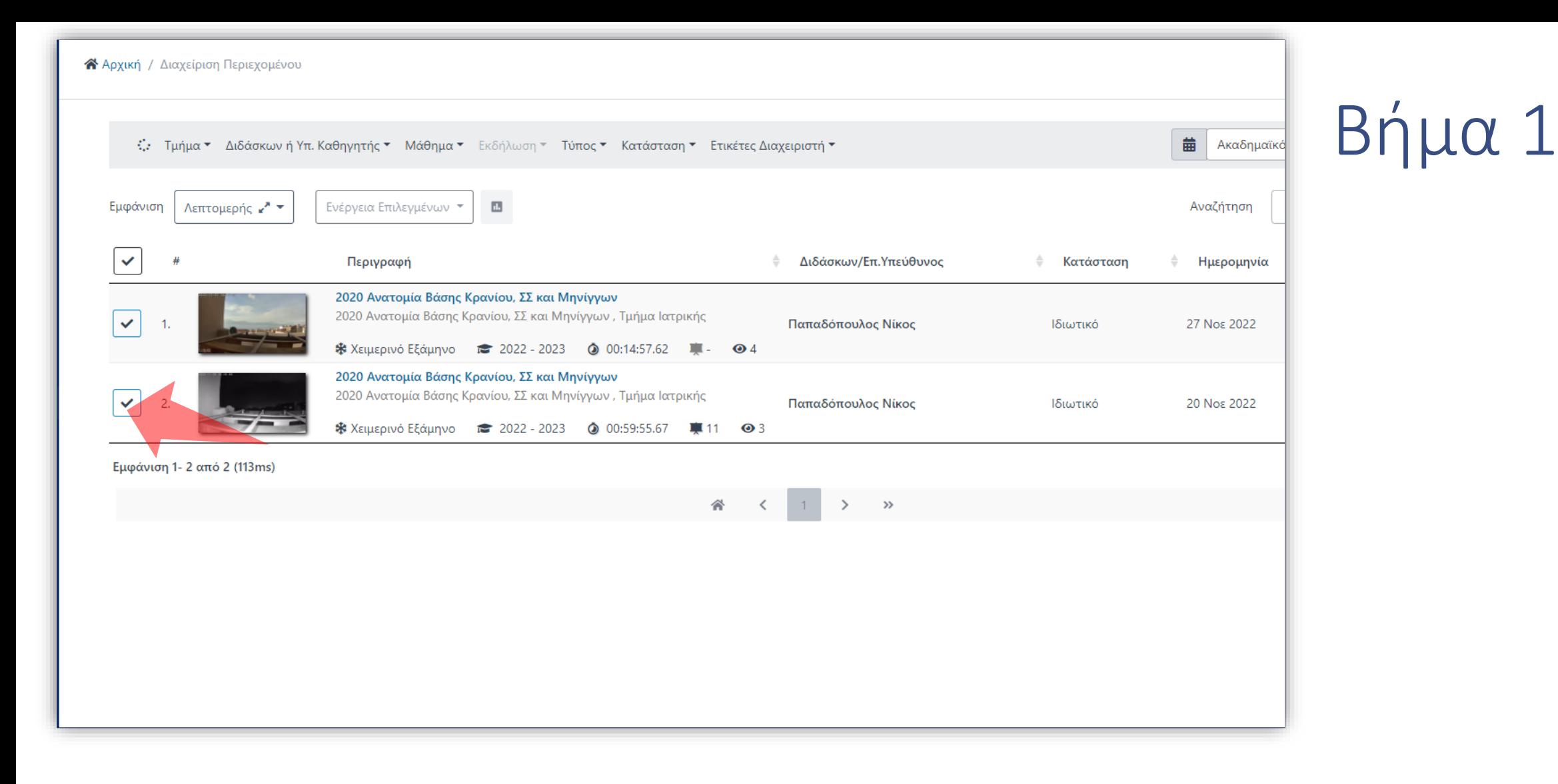

Στην λίστα πόρων υπάρχει η δυνατότητα για μαζικές ενέργειες για επιλεγμένους πόρους. Αρχικά η επιλογή των πόρων για την μαζική ενέργεια γίνεται από το checkbox στα αριστερά.

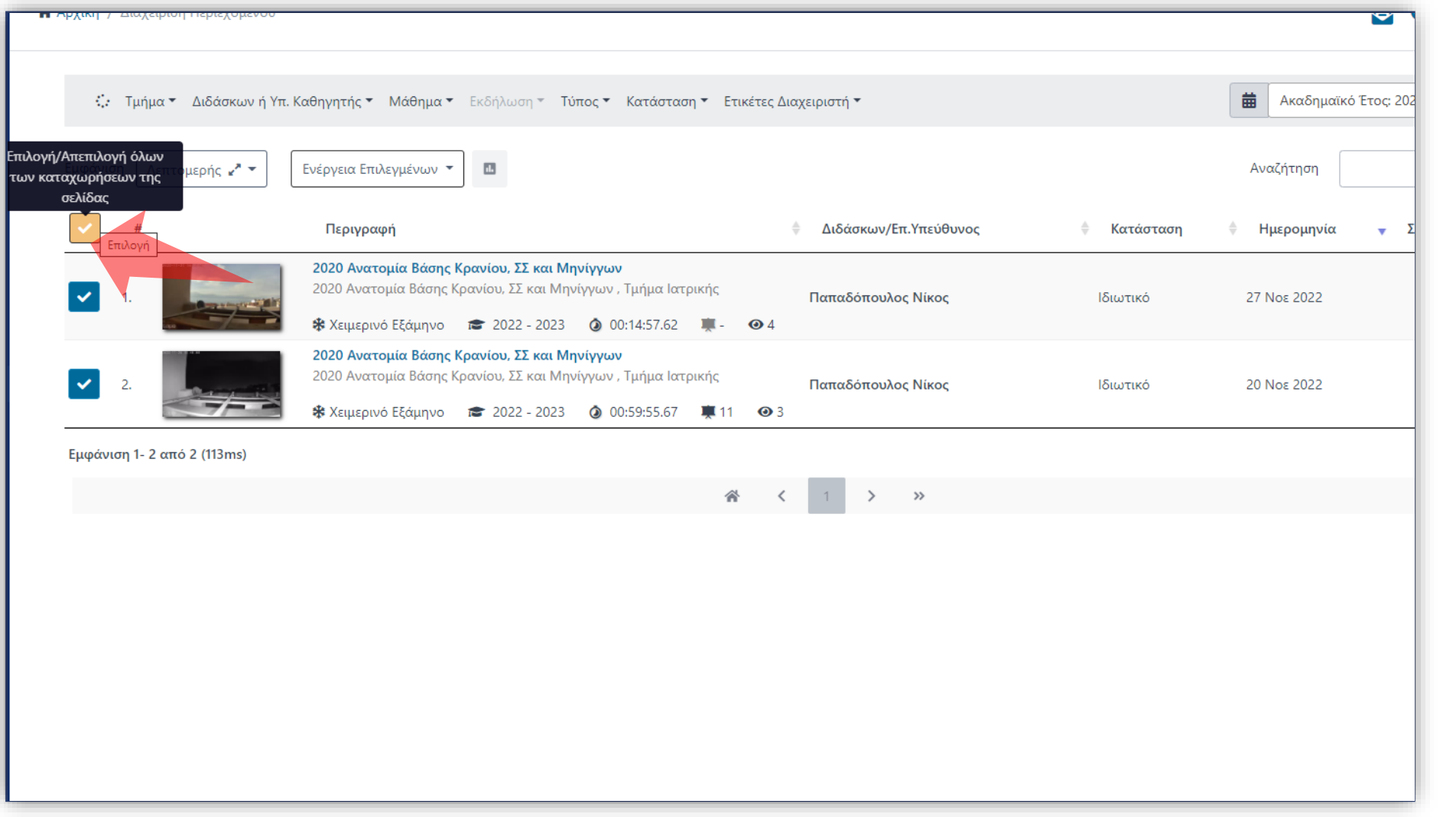

Αντί για συγκεκριμένους πόρους μπορείτε να επιλέξετε όλους τους πόρους πατώντας 'Επιλογή Όλων'

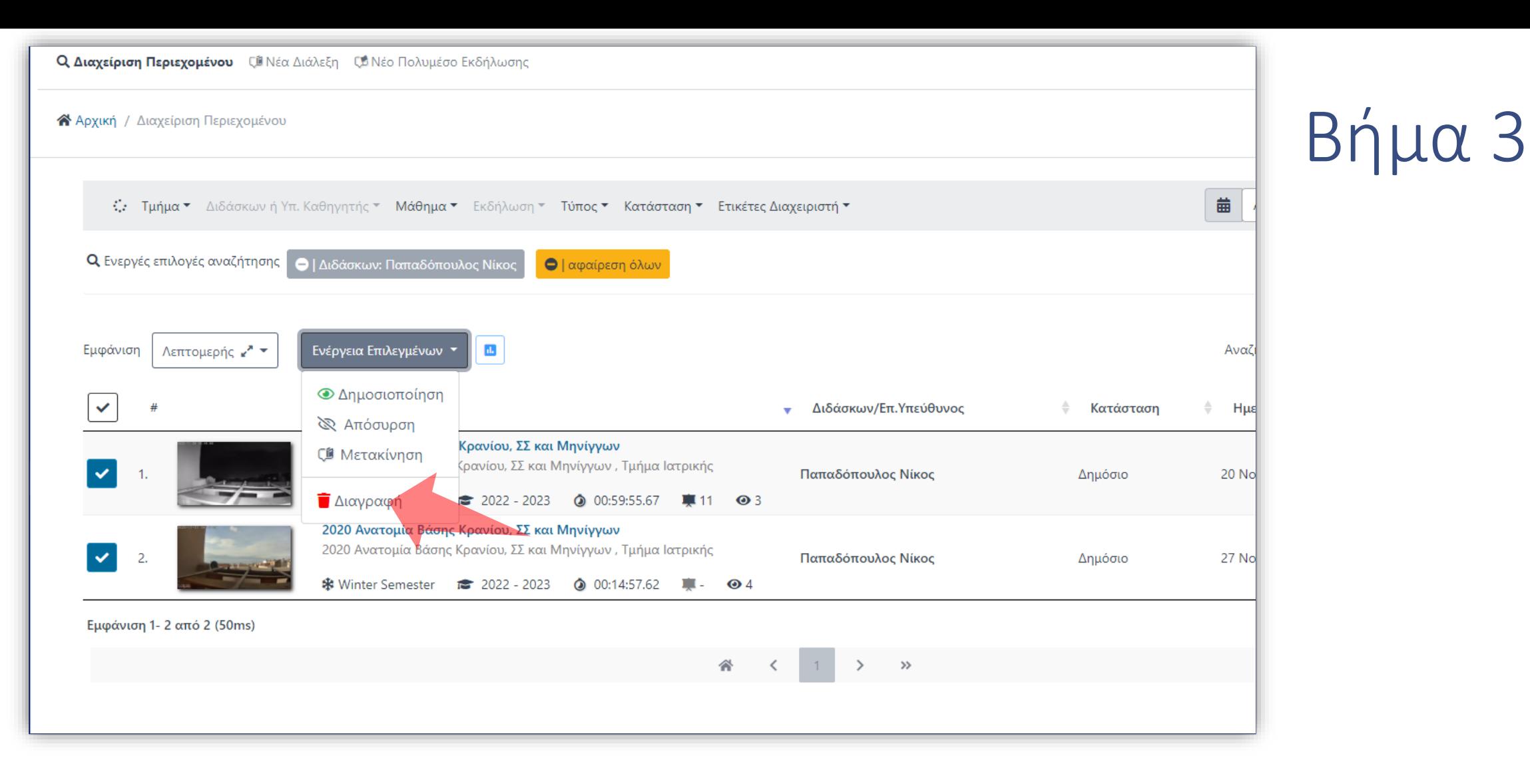

Για να διαγράψετε τους επιλεγμένους πόρους επιλέξτε τους πόρους που σας ενδιαφέρουν.

Πατήστε στο πλήκτρο 'Διαγραφή' στην Ενέργεια Επιλεγμένων.

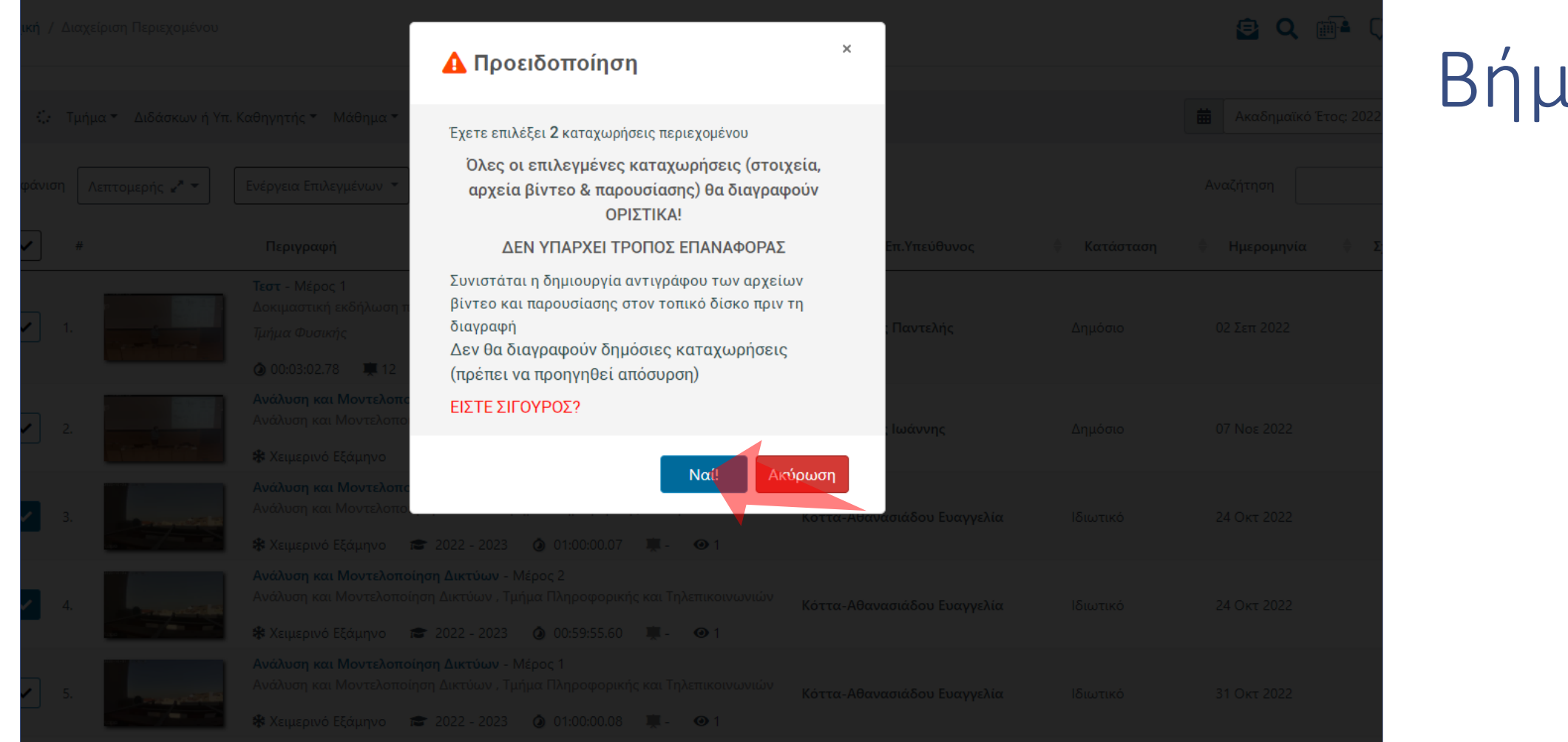

#### Επιβεβαιώστε την ενέργεια.

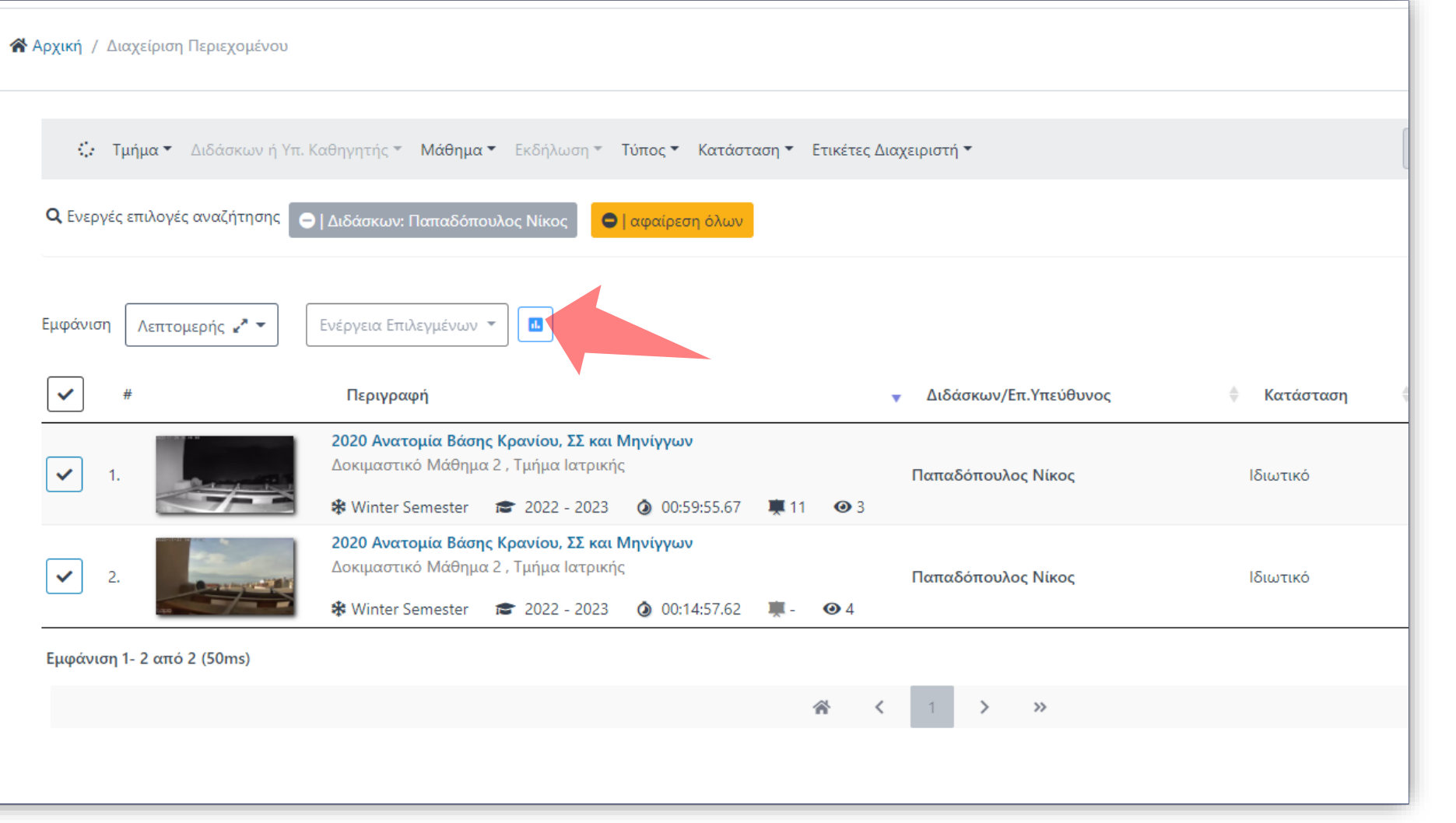

#### Πατήστε στα Αποτελέσματα μαζικής ενέργειας.

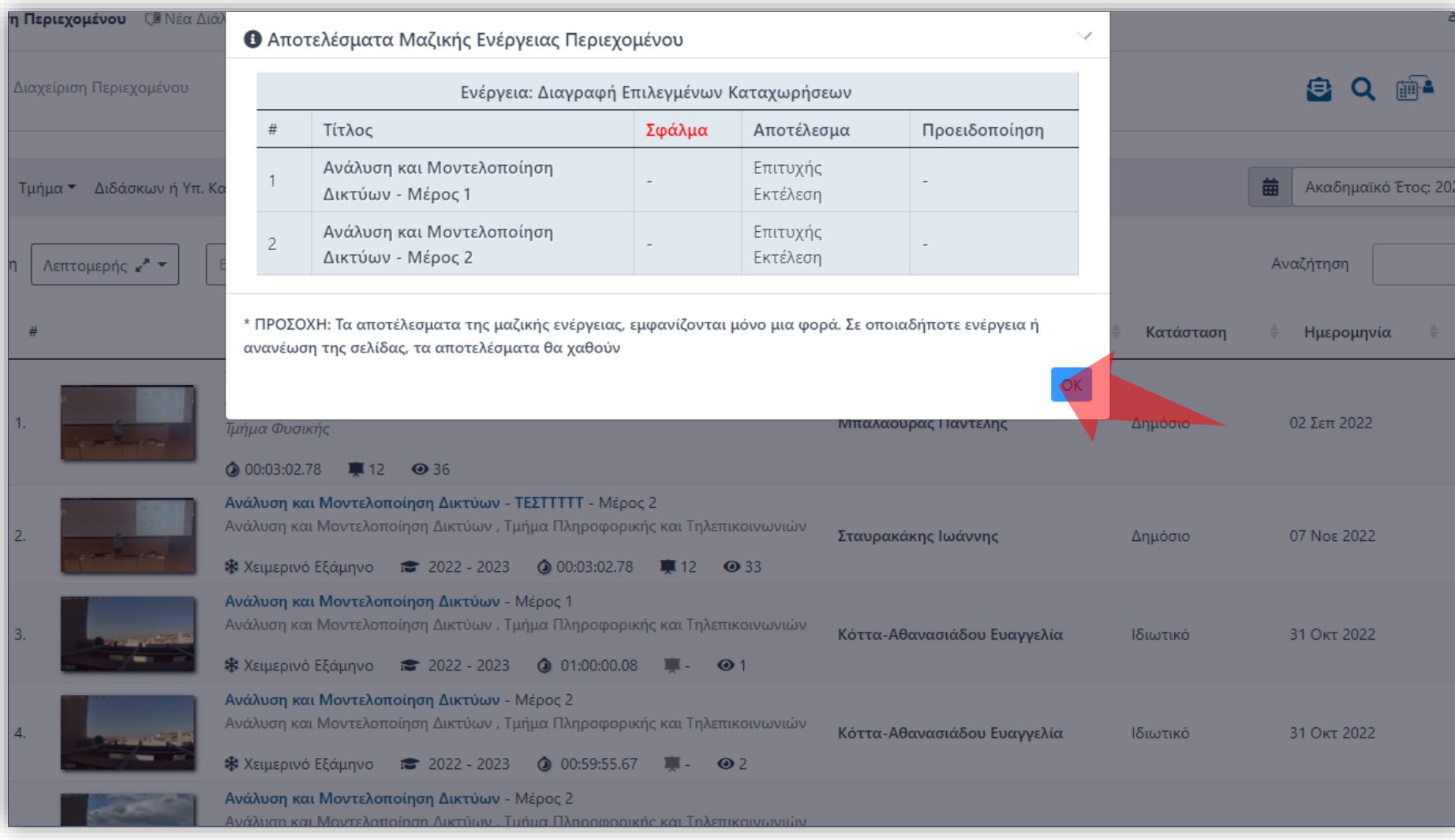

Ελέγξτε τα αποτελέσματα Μαζικής Ενέργειας για σφάλματα. Για να φύγει το αναδυόμενο παράθυρο πατήστε ΟΚ.

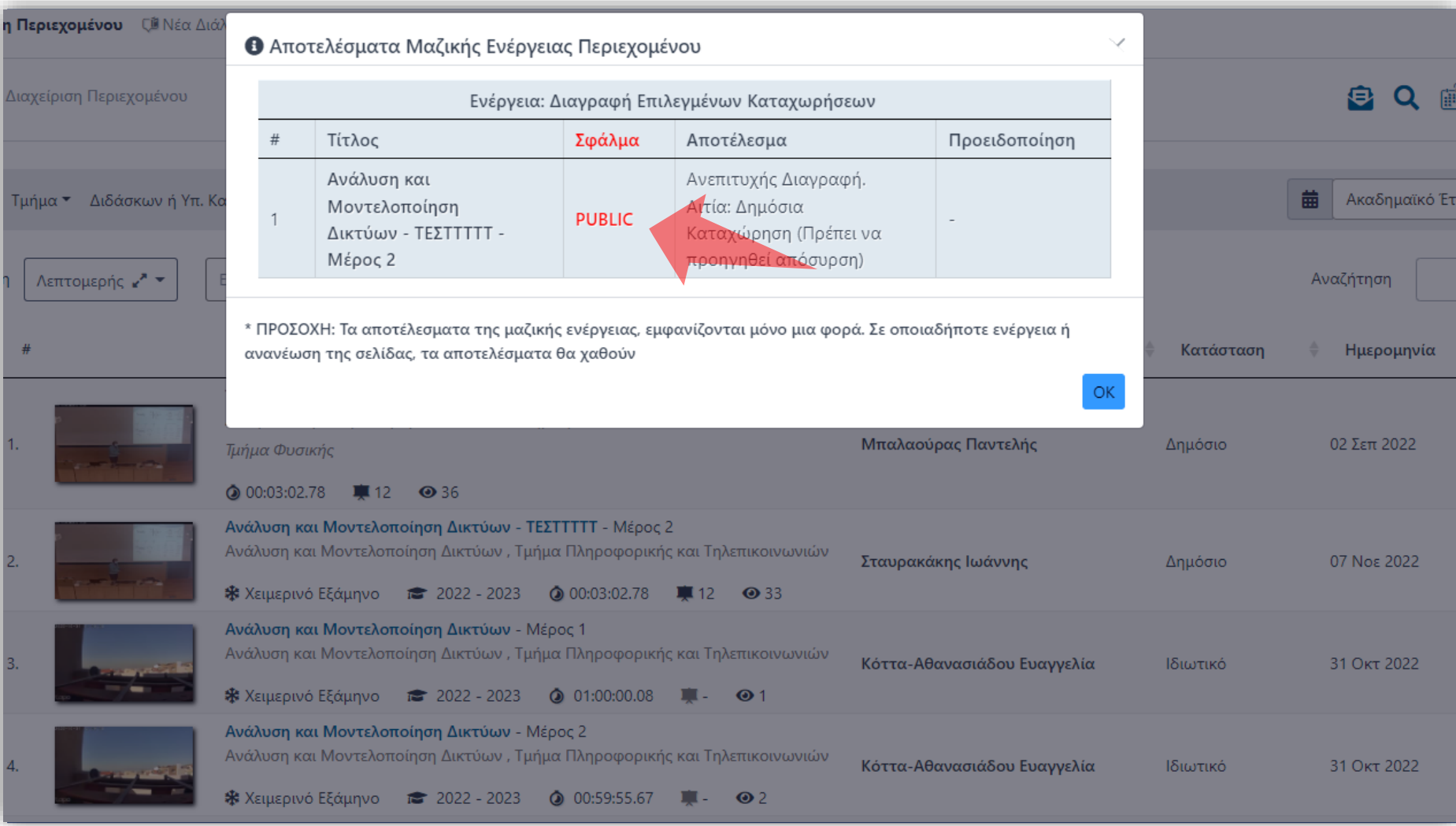

Αν επιχειρήσετε να διαγράψετε δημόσια βίντεο τότε θα εμφανιστεί σφάλμα στα αποτελέσματα Μαζικής Ενέργειας και δεν θα ολοκληρωθεί η διαγραφή.

Έχετε ολοκληρώσει την χρήση της Μαζικών Ενεργειών για την μαζική διαγραφή Πόρων.